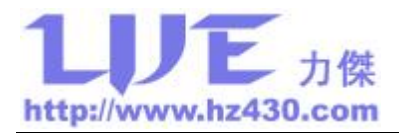

# **PRGS430 PRO** 编程器使用说明

## (Ver2.5 Release 2011.11.01)

### 一、功能

PRGS430 Pro 编程器通过 USB 口连接到 PC 机上, 在软件的支持下, 它不但可以对芯 片下载程序,同时也可以烧断 JTAG 熔丝、填充随机密码、读芯片内的程序功能,同时支持 在线和离线编程模式,编程接口支持 JTAG、BSL 和 SBW,支持新推出的 MSP430F20xx 系 列的两线 JTAG(即 SBW)烧写。在对芯片进行加密后仍可以通过此编程器进行编程和程序 读回(程序读回需要密码校验)。

此编程器还具有固件升级功能,用户可以很方便下载和升级编程器软件新版本,使编程 器支持更多新增器件。

PRGS430 Pro 编程器是力杰电子独立开发设计的产品,综合了 TI 原厂的 PRGS430+和 MSP430 BSL 的所有功能,支持两线 JTAG 模式,以简化编程接口,并增加了离线编程功能、 分段擦除、读取 FLASH 和序列号烧写功能,另外独家推出的高级加密功能,用户可以根据 需要任意填充密码段未用数据位,更加完善 MSP430 单片机的密码保护功能。

### 二、特点

- Ø 对 MSP430 FLASH 全系列单片机进行编程,MSP430 单片机加密后可再编程(通过 BSL 接口);
- $\beta$  USB2.0 接口,兼容 USB1.1 标准, 直接 USB 取电,不需要外加电源适配器。
- Ø 采用德州仪器标准的 2×7 PIN 标准连接器;
- Ø 支持德州仪器原厂 PRGS430 和 MSP430 BSL 编程器的所有功能;
- Ø 支持擦除、查空、编程、校验、读程序、读密码、烧熔丝、高级加密、烧写序列号、编 程完毕后运行程序功能;
- Ø 支持在指定 FLASH 地址范围内擦除和读程序;
- Ø 支持在线和离线编程两种编程模式;
- Ø 支持 JTAG、BSL 和 SBW 三种编程接口;

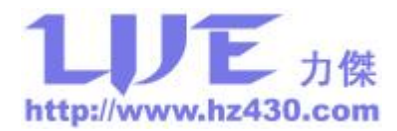

- Ø 操作软件全图形化界面,支持 Win2000、WinXP、Win2003、Vista、Win7;
- Ø 操作软件支持多语言环境,用户可自行设计语言包文件;
- Ø 无须用 IAR 系统编译下载;
- Ø 支持常用的烧写代码文件格式 TXT、BIN、HEX。
- Ø 离线模式可以脱离 PC 机进行程序烧写,使批量生产更方便,使进行现场编程成为现实;
- Ø 芯片未加密时可以使用"JTAG 模式"和"SBW 模式"进行代码读取,芯片加密后只能 通过"在线 BSL"进行代码读取,并需要密码校验(256 位),可使重要数据可以修复 而又难被破解;
- Ø 支持 BSL 密码读取功能,在芯片熔丝未烧断前采用 JTAG 或者 SBW 模式读出芯片内 BSL 密码,并支持保存到文件和从文件读取;
- Ø 支持烧写序列号功能,序列号固定值完美支持中文;
- Ø 支持高级加密功能,可以产生伪随机密码,使 BSL 密码更复杂,使用高级加密后,芯 片内数据的安全性更有保障;
- Ø 支持编辑信息段数据功能,当用户仅需要修改信息段内的配置参数时,使用此功能方便 快捷;
- Ø 支持对信息段内 DCO 调整数据保护功能;
- Ø 支持 BSL 2.0 版本以上的芯片 BSL 功能禁用功能;
- Ø 支持离线更换编程模式功能, 在脱离 PC 机情况下, 只需要按住编程按钮 4 秒, 编程模 式将自动切换,方便现场操作;
- $\alpha$  离线代码最大支持 512K Bytes,超过目前 FLASH 容量最大的 MSP430 单片机 1倍,解 决因代码限制而无法实现某些芯片的离线编程问题。

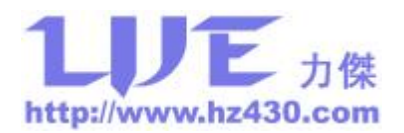

## 三、硬件简介

PRGS430 Pro 编程器是产品批量生产最完美的工具,支持离线编程和加密熔丝,这样就 可以完全脱离计算机烧写程序,操作非常方面,而且加密后还可以通过 BSL 接口进行编程 等操作,使产品的现场升级更加简单,另外 PRGS430 Pro 编程器可以使用 9 ~ 12V 电池供电, 使现场升级更加方便,产品外形如图一所示。

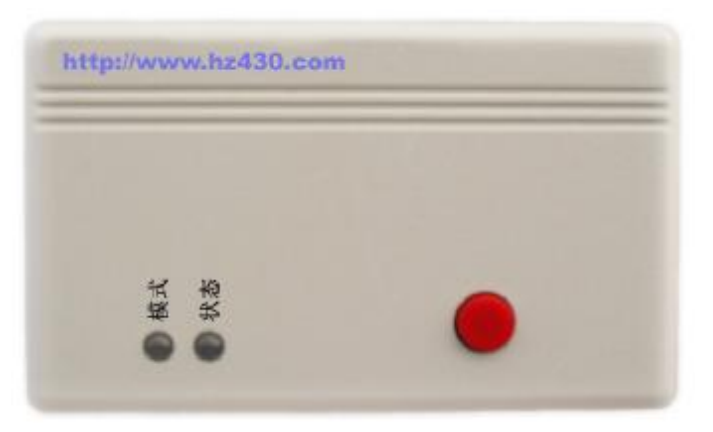

图一 PRGS430 Pro 编程器

PRGS430 Pro 编程器外部具有:USB2.0 通信接口、电源接口、JTAG/BSL/SBW 编程接 口,另外还有两个三色指示灯和一个按键,左边的指示灯为工作模式指示灯,绿色表示 JTAG 模式,红色表示 BSL 模式,黄色表示 SBW 模式;右边的指示灯为工作状态指示灯,在编程 过程中闪烁,编程结束后,若显示绿色表示编程正确,若显示红色表示编程错误。按键为离 线编程运行按钮。编程器接口如图二所示,JTAG 接口包含标准 JTAG 口、BSL 接口和 SBW 接口, 电源接口为编程器外接电源(DC 9~12V), USB 接口为编程器与计算机的接口。

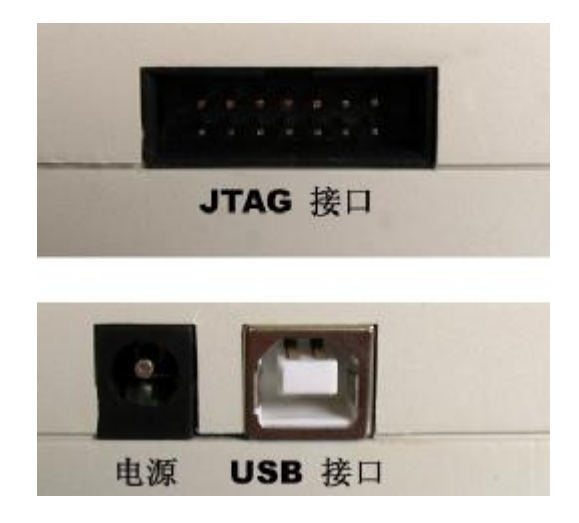

图二 PRGS430 Pro 编程器功能说明

PRGS430 Pro 编程器可以通过 JTAG、BSL 或者 SBW 与目标板连接, SBW 仅限于可以

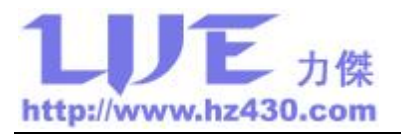

使用两线 JTAG 接口的芯片, 如 MSP430F20xx。PRGS430 Pro 编程接口定义如图三所示。 对于未使用的 JTAG 口, 应作悬空处理, 外部不得接入电源或接地, 避免损坏编程器。RST 复位引脚,应确保在目标板上没有看门狗等复位芯片,否则将造成芯片复位烧写失败。

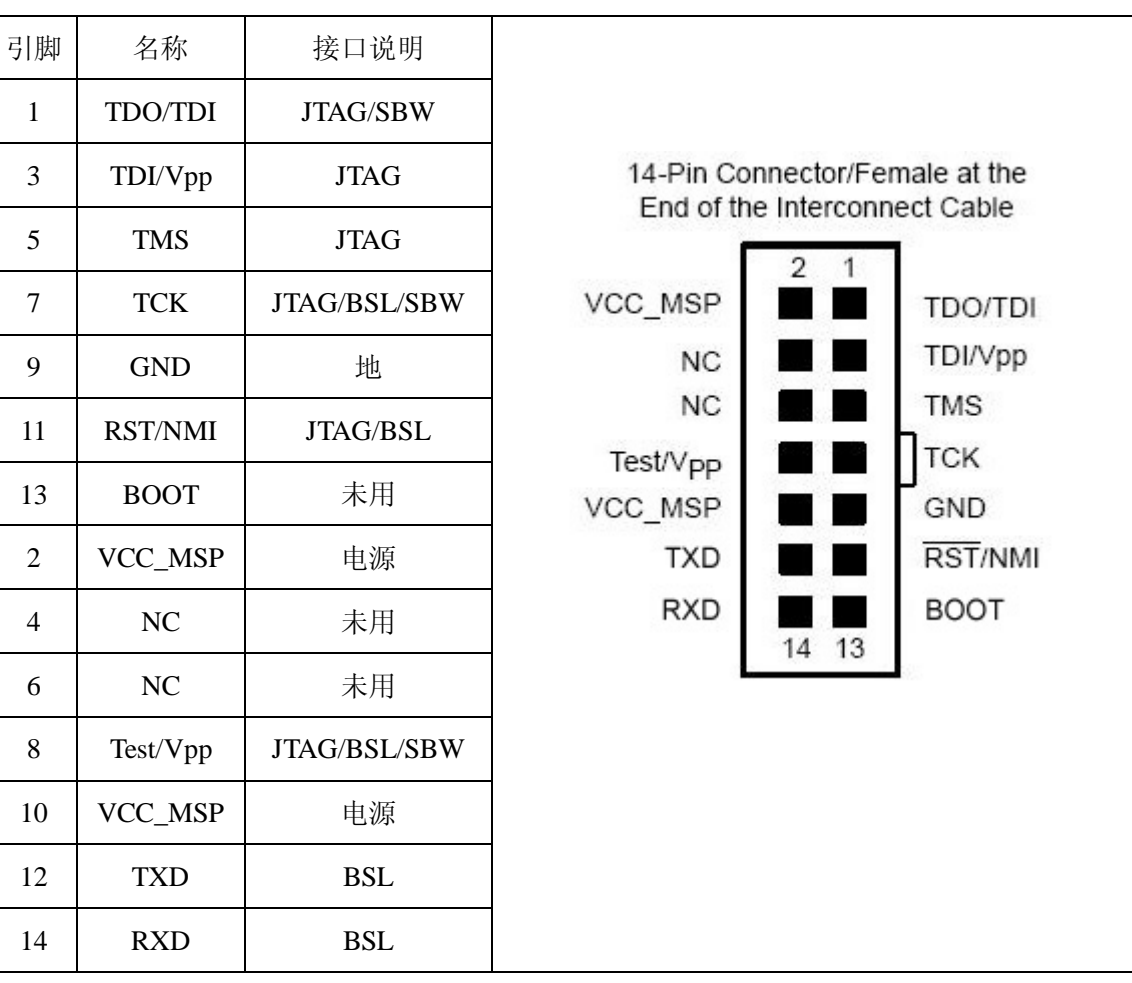

PRGS430 Pro 编程器 JTAG/BSL/SBW 接口定义如图三所示。

图三 PRGS430 Pro 接口定义

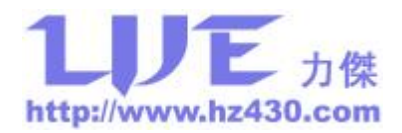

#### **JTAG** 模式编程

PRGS430 Pro 编程器工作在 JTAG 模式时,模式指示灯为绿色, PRGS430 Pro 编程器与 目标板需要如下电缆线:PRGS430 Pro 编程器的 1、2、3、5、7、8、9、11 分别与单片机的 TDO、VCC、TDI、TMS、TCK、TEST、GND、RST 相连。PRGS430 Pro 编程器的 8 脚与 11x(1)、12x 的 TEST 相连,其它系列(13x、14x、41x、43x、44x)不必相连。PRGS430 Pro 编程器的 14 芯电缆线与目标板或用户板 JTAG 连接线如图四所示,如果目标板或用户板 外部独立供电,则断开 PRGS430 Pro 编程器的 2 脚与目标板或用户板的连接;如果 PRGS430 Pro 编程器的 2 脚与目标板或用户板相连, 则用户板不需要外部供电。

支持 SBW 接口的芯片 RST 引脚一定要连接,而且尽可能不要接电容,否则无法进入四 线 JTAG 模式, 其它系列芯片 RST 引脚可以不连接。

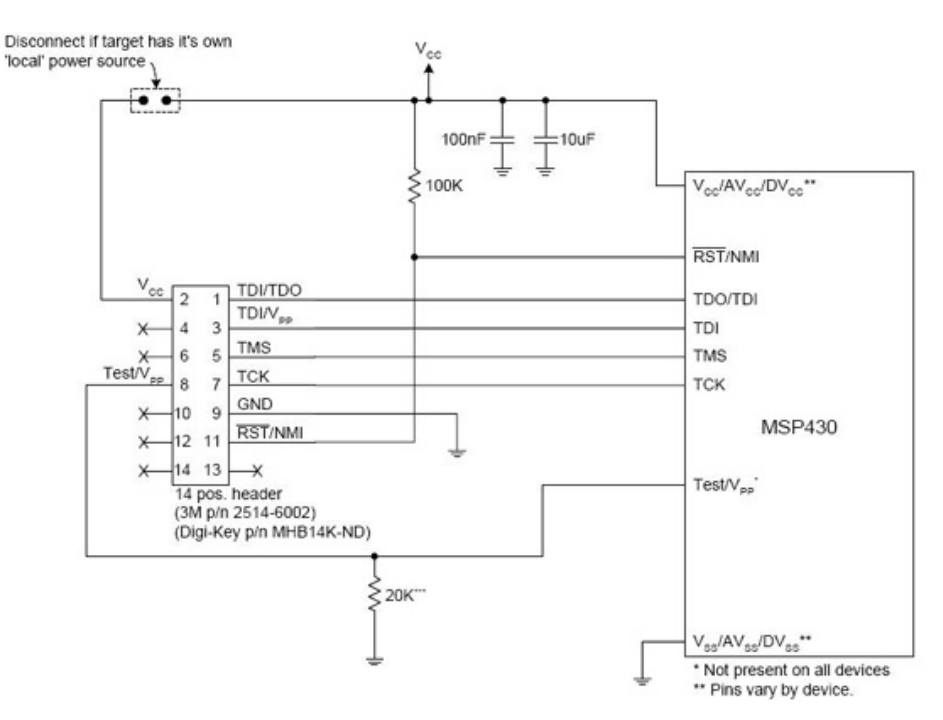

图四 PRGS430 Pro 编程器与目标板或用户板 JTAG 连接图

#### **BSL** 模式编程

PRGS430 Pro 编程器工作在 BSL 模式时,模式指示灯为红色, PRGS430 Pro 编程器与 目标板需要如下电缆线:PRGS430 Pro 编程器的 7、8、9、10、11、12、14 分别定义为的 TCK、TEST、GND、VCC、RST、TXD、RXD,与单片机连接如图五所示。PRGS430 Pro 编程器的 7 脚对于 11x(1)、12x、21xx 系列中不能与单片机的 TCK 相连, 如果目标板或用 户板有外部电源, 则断开 PRGS430 Pro 编程器的 10 脚与目标板或用户板的连接; 如果

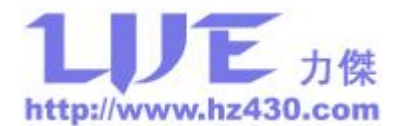

PRGS430 Pro 编程器的 10 脚与目标板或用户板相连, 则用户板不需要外部供电。

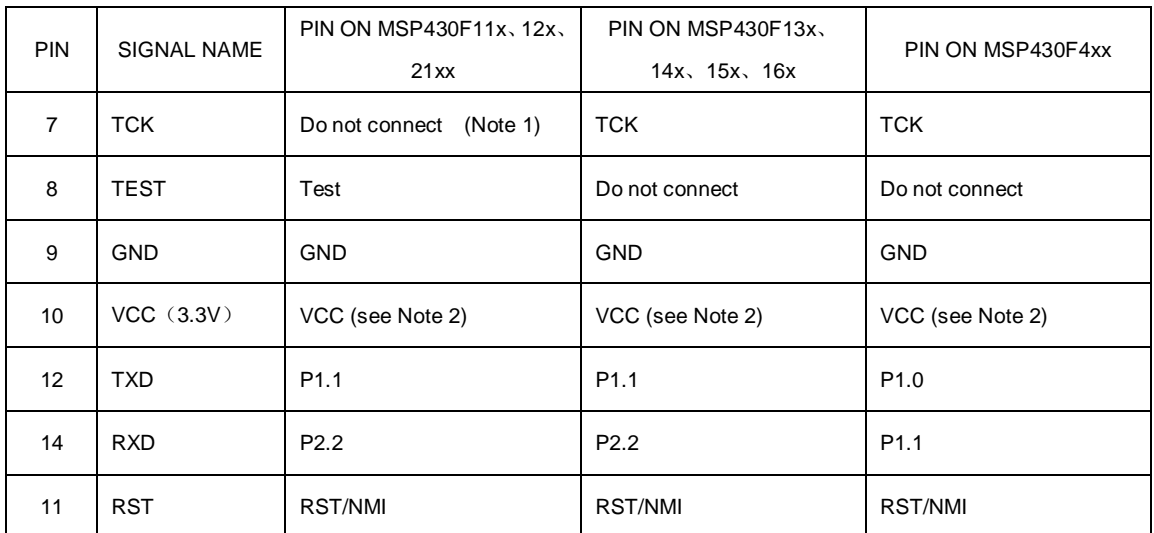

NOTES: 1. Signal TCK must not be connected on MSP430F11x(1)、12x、21xx devices.

2. If an external power supply is used, VCC (3.3 V) must not be connected to the target.

图五 PRGS430 Pro 编程器与目标板或用户板 BSL 连接图

#### **SBW** 模式编程

PRGS430 Pro 编程器工作在 SBW 模式时,模式指示灯为黄色, PRGS430 Pro 编程器与 目标板需要如下电缆线:PRGS430 Pro 编程器的 1、2、7、8、9 分别定义为的 SBWTDIO、 VCC、SBWTCK、Vpp、GND,与单片机连接如图六所示。PRGS430 Pro 编程器的 7 脚串连 一个 330 欧姆电阻到 8 脚,如果目标板或用户板有外部电源,则断开 PRGS430 Pro 编程器 的 2 脚与目标板或用户板的连接;如果 PRGS430 Pro 编程器的 2 脚与目标板或用户板相连, 则用户板不需要外部供电。

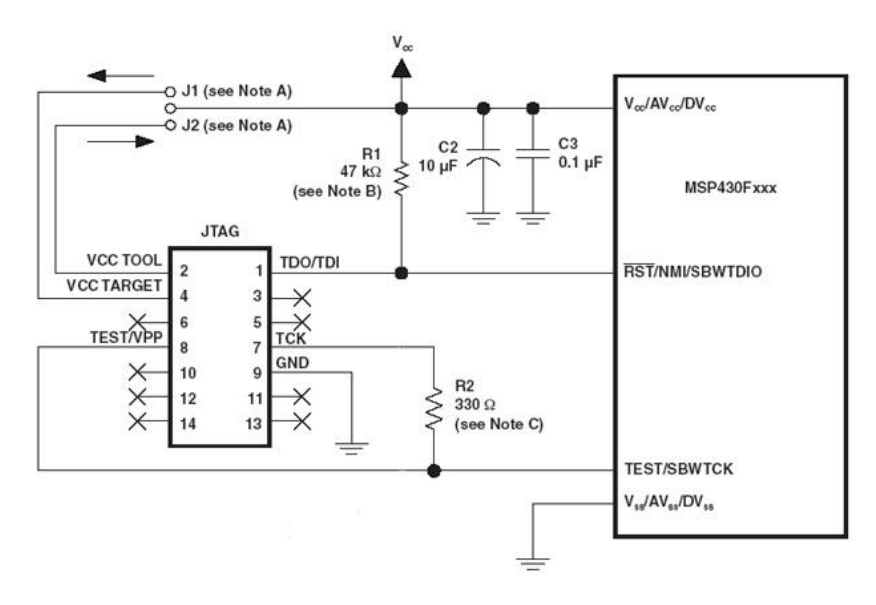

图六 PRGS430 Pro 编程器与目标板或用户板 SBW 连接图

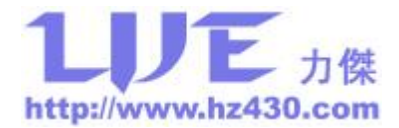

## 四、**USB** 接口驱动程序安装

1、安装好 PRGS430 PRO 编程器软件;

2、将 USB 编程器与电脑连接好,驱动程序位于编程器软件安装目录下的 Drivers 目录

中,手工选择安装路径即可,安装成攻后在"设备管理器"中可以看到如图七所示设备即可 以正常使用编程器了。

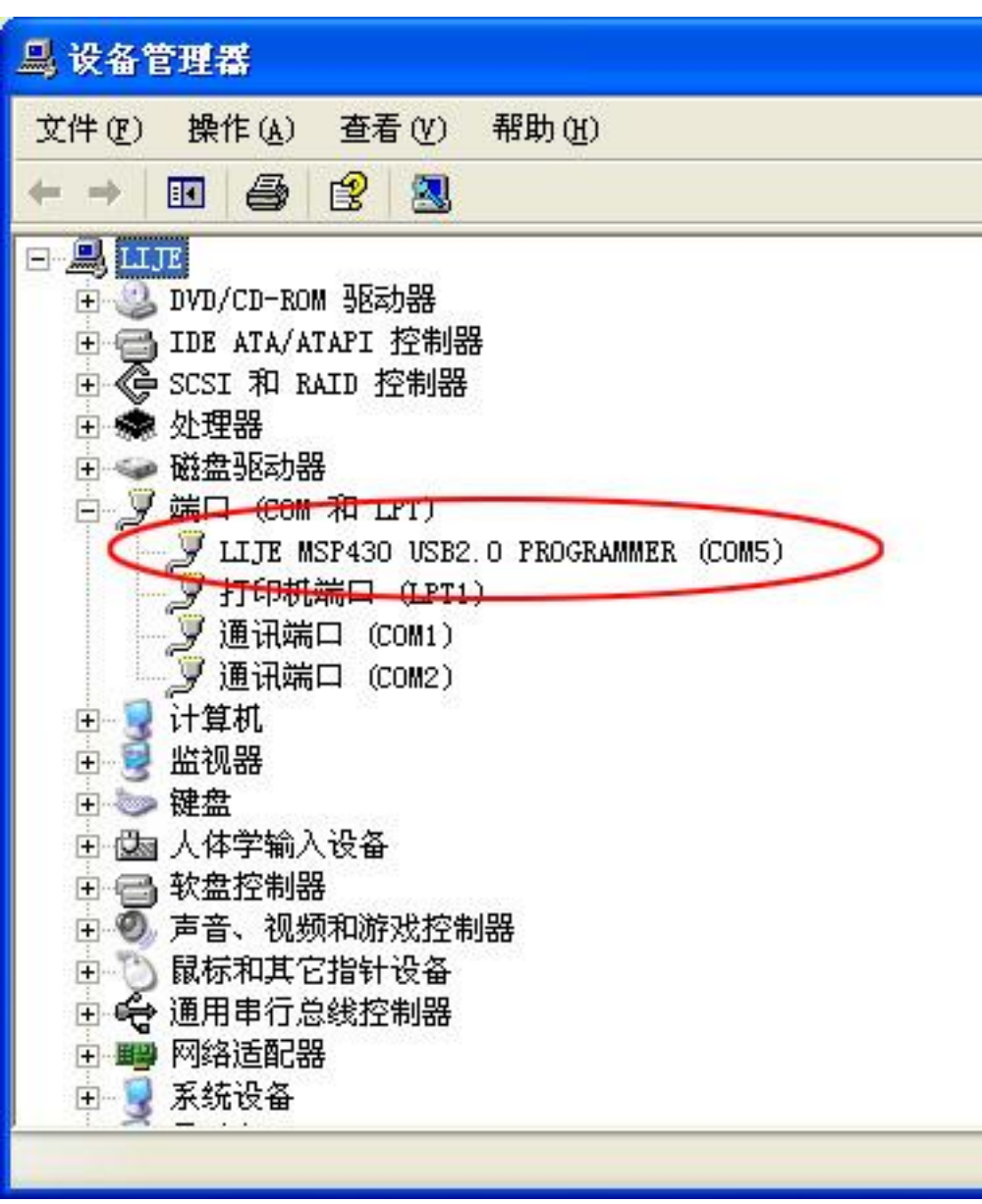

图七 USB 版本设备号

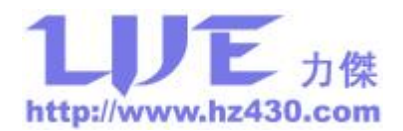

## 五、软件简介

PRGS430 编程器软件运行后,操作界面如图八所示,菜单和工具条包含软件的所有功 能,窗体下方的信息栏里显示当前的适配器型号、操作接口,器件型号、器件首尾地址和编 程成功的次数统计,状态栏中有当前操作的芯片 ID 号和 BSL 版本信息、操作进度、和编程 器的软、硬件版本,信息显示部分显示操作结果。

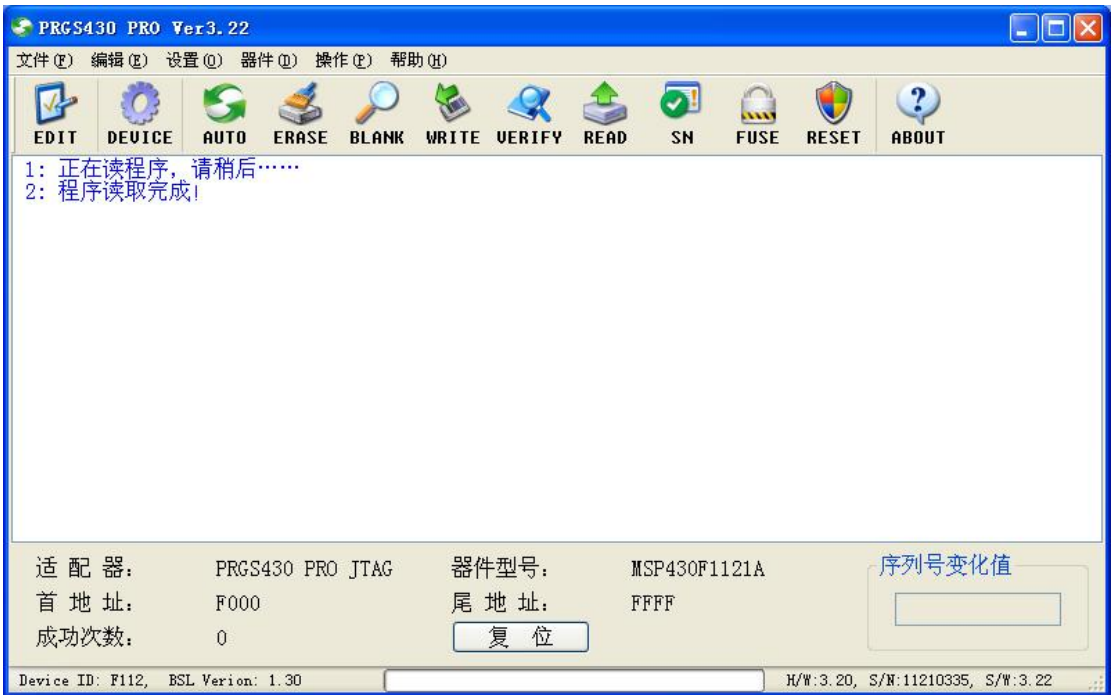

图八 软件主界面

## 六、在线编程操作流程

#### **1**、连接硬件

将编程器的 USB 连接线接入计算机的 USB 口,14 芯的 JTAG/BSL/SBW 线连接编程器 和目标板。此时编程器的两个灯全亮,蜂鸣器会响一次。最后,状态指示灯为绿色,模式指 示灯为绿色、红色式黄色。

#### **2**、选择器件

运行编程器软件,选择菜单->器件->选择器件,将打开图九所示界面,先选择器件系列, 然后选择器件型号,确认即可。

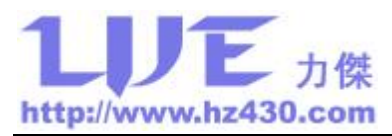

| 器件选择                                                 |                                                                                                    |                       |  |
|------------------------------------------------------|----------------------------------------------------------------------------------------------------|-----------------------|--|
| 器件系列                                                 | 器件型号                                                                                                    |                       |  |
| MSP430x1xx<br>MSP430x2xx<br>MSP430x4xx<br>MSP430x5xx | MSP430F1101A<br>MSP430F1111A<br>MSP430F112<br>MSP430F1121A<br>MSP430F1122<br>MSP430F1132<br>MSP430F122<br>MSP430F1222<br>MSP430F123<br>MSP430F1232<br>MSP430F133<br>MSP430F135<br>MSP430F147 | ㅅ<br>确<br>定<br>消<br>取 |  |
|                                                      | MSP430F1471<br>MSP430F148<br>MSP430F1481<br>MSP430F149<br>MSP430F1491                                                                                                    |                       |  |

图九 选择器件

### **3**、参数设置

选择菜单->设置->基本设置,将打开图十所示界面。

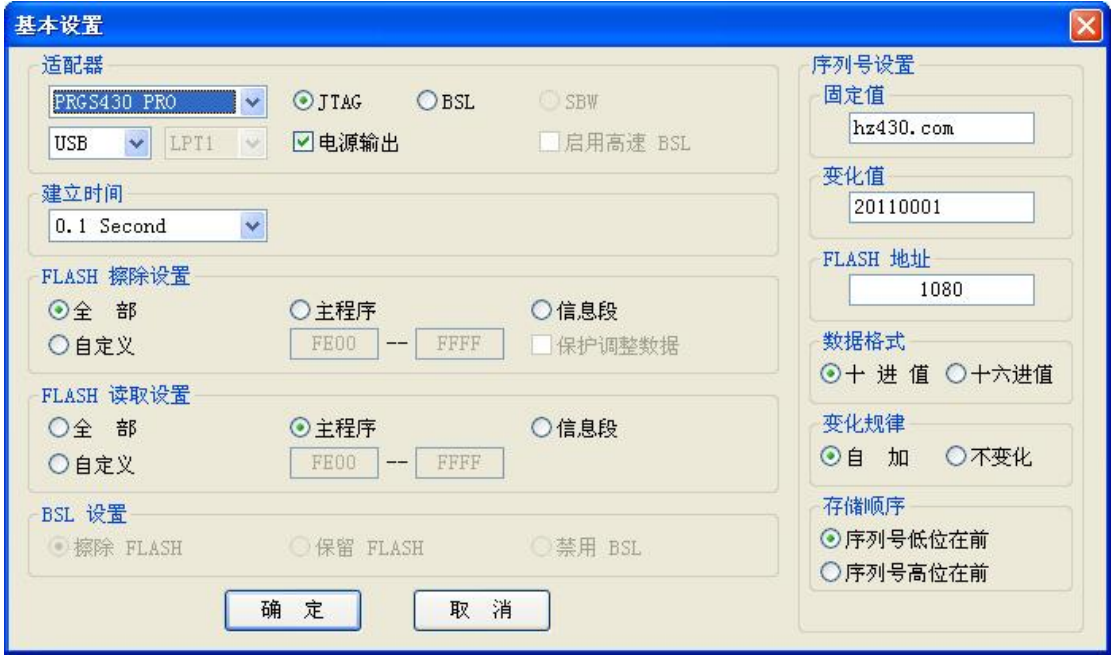

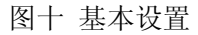

适配器设置: 适配器选择"PRGS430 PRO", USB 版本编程器选择 USB, 串口版本编 程器选择编程器接入计算机的串口号或者 USB 转 COM 虚拟串口号,并设置好电源输出和

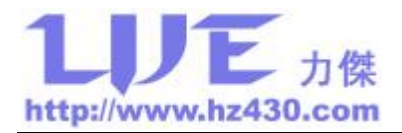

建立时间。电源输出是编程器对目标板进行供电,输出电压为 3.3V,最大输出电流 150mA。 建立时间是编程器给目标板供电到进行读写等操作的等待时间, 在用户目标板上存在大电 容时, 增大该值, 使编程操作开始时电压已经稳定。

模式选择:选择烧写接口模式。JTAG 模式为四线标准方式; BSL 模式, 在芯片熔丝烧 断后只能使用此模式进行编程操作;SBW 模式为两线 JTAG 模式, 适用于带 SBW 接口的芯 片。芯片型号选择后,软件会自动判断可应用哪几种工作模式,并禁用不可用模式。

高级设置:设置 FLASH 擦除和读入地址段,其中全部为整个 FLASH 空间,包括信息 段和程序段;主程序为程序段地址,信息段为信息段地址;段地址为指定范围内的地址空间, 必须为程序段的一整段空间范围,设置错误时程序可以自动修正并提示。对于 BSL 版本大 于 2.00 的芯片, 在芯片 FLASH 空间内保存有 DCO 调整数据, 此数据被擦除后 DCO 误差 增大,您可以选中保留调整数据解决此问题,同时还支持禁用 BSL 功能,使用芯片无法进 入 BSL 模式。

注意:如果芯片熔丝已烧断,禁用 BSL 后将无法再对芯片进行操作,请慎用此功能。

序列号设置:使用此功能可以在产品程序空间的某一固定位置放置固定的产品代码和流 水号信息。序列号在 FLASH 中存储格式为固定值为 ASCII 码存储, 变化值为 BCD 或 HEX 码格式存储,变化值连接在固定值之后,变化值低位在前。例如:固定值: hz430.com, 变 化值:20110001,序列号为:hz430.com20110001,FLASH 地址中从低位到高位依次存储为: 序列号低位在前时 68 7A 34 33 30 2E 63 6F 6D 01 00 11 20、序列号高位在前时 68 7A 34 33 30 2E 63 6F 6D 20 11 00 01。

其中序列号分固定值和变化值两部分,固定值在编程过程中不变化,可以作为产品型号、 厂商代码等信息,可以为字母、中文、数字等,最长 12 个字符或 6 个中文;变化值每次烧 写自动加 1 或保持不变, 是否自动加 1 根据用户选择的变化规律确定, 最长 12 位。

FLASH 地址是编程器烧写序列号的地址,烧写地址为 16 进值的偶地址,奇地址将被自 行修正。

数据类型是序列号变化值以何种类型存储,DEC 是以 BCD 码的方式存储、变化值以十 进值变化,HEX 是以 HEX 格式存储,变化值以十六进值变化,用户根据自己的需求选择。

变化规律是下一序列号的变化方向,自加还是不变化。

存储顺序是指序列号变化值低位存储在 FLASH 空间的高地址还是低地址。

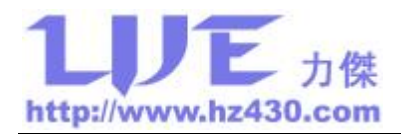

注意:

A、此功能在离线编程时无效。

B、序列号烧写地址不能与程序地址重叠,否则将破坏程序代码而烧写失败。

C、序列号变化规律选择"不变化"时,主界面序列号输入有效,用户可以直接从主界 面输入序列号,方便用户操作。

参数设置完成并确认后,如果编程器连接正常,则在状态窗口显示当前编程器的版本号。 如果超时,请确认参数及编程器连接是否正确。

#### **4**、选择烧写代码

选择菜单->文件->打开,选择您要编程的目标代码文件,您选择的文件名及路径将显示 在窗口标题部分,支持 TI 的 TXT 文件、BIN 二进值文件、HEX 文件。

#### **5**、编辑自动选项

选择菜单->设置->编辑自动,将打开图十一所示界面。设置对芯片进行哪些操作:擦除、 查空、编程、校验、写序列号、高级加密、烧熔丝、复位运行。

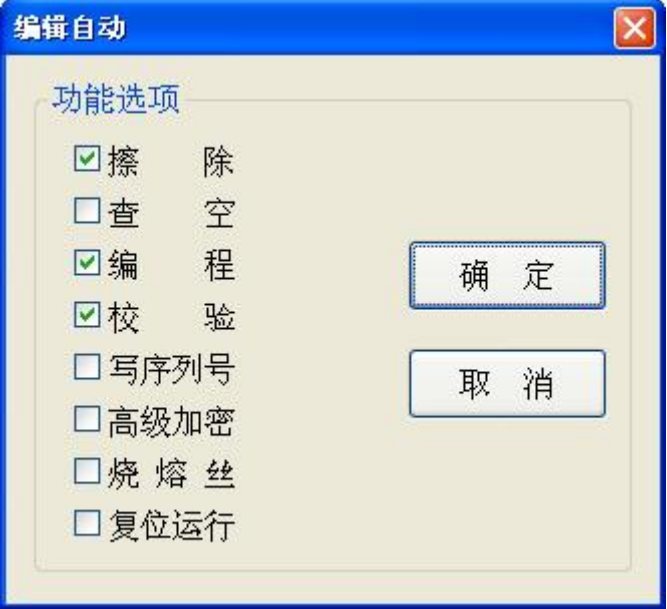

#### 图十一 编辑自动

高级加密功能是本公司独家提供的功能,由于 BSL 密码来源于用户程序中使用的中断 向量,如果用户选择中断源较少的芯片或者中断函数使用较少,默认的 BSL 密码中很大一 部分都为 FFFF,从而使芯片的 256 位密码极大的缩短至几十位甚至更短,芯片被破解的难 度缩小不少。高级加密功能可以有效解决这一问题,用户可以任意输入 32 字节密码(即 256

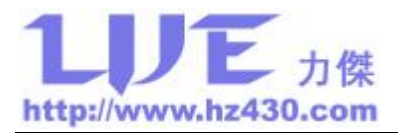

位),使用该功能后,编程器会自动将密码中为 FFFF 部分内容填充为用户所输入的密码, 这样更加完善 MSP430 芯片的密码保护功能、极大地提高程序的安全性,破解成为不可能。

复位运行是编程完毕后复位芯片,运行芯片中的程序,方便用户查看编程结果。

注意:芯片熔丝烧掉后,JTAG/SBW 口物理损坏,则无法再通过 JTAG/SBW 模式操作, 仅能使用 BSL 模式,请谨慎使用。

#### **6**、设置密码

选择菜单->编辑->编辑密码,将打开图十二所示界面。

在 BSL 校验密码区内的密码用于"BSL 模式"时设置读程序的校验密码、"JTAG 模式" 和"SBW 模式"时查看读出的芯片密码。输入被编程芯片的密码,如果编程模式为 JTAG/SBW 或者编程模式为 BSL 同时擦除空间选择全部,则不需要设置校验密码。

当已选择高级加密功能时应,输入高级加密填充密码。

程序打开时默认值全为 0xFF,用户根据实际的密码进行修改,其中输入内容为 HEX 格 式数据,非 HEX 数据或字符都无法输入。密码窗口如图八所示, BSL 校验密码区为读回的 密码显示或者用户输入的 BSL 操作时使用的原芯片密码, BSL 填充密码区为高级加密时使 用的填充值。其中"打开"为从文件读入校验密码,"保存"为存储当前校验密码到指定文 件,"↓↓"为把当前 BSL 校验密码区的内容填充至 BSL 填充密码区,"↑↑"为把当前 BSL 填充密码区的内容填充至 BSL 校验密码区, "随机"为产生随机数至 BSL 填充密码区, 使高级加密的填充密码没有规律可寻,"默认"为重新将 BSL 校验密码区的内容全部设置成 FF。

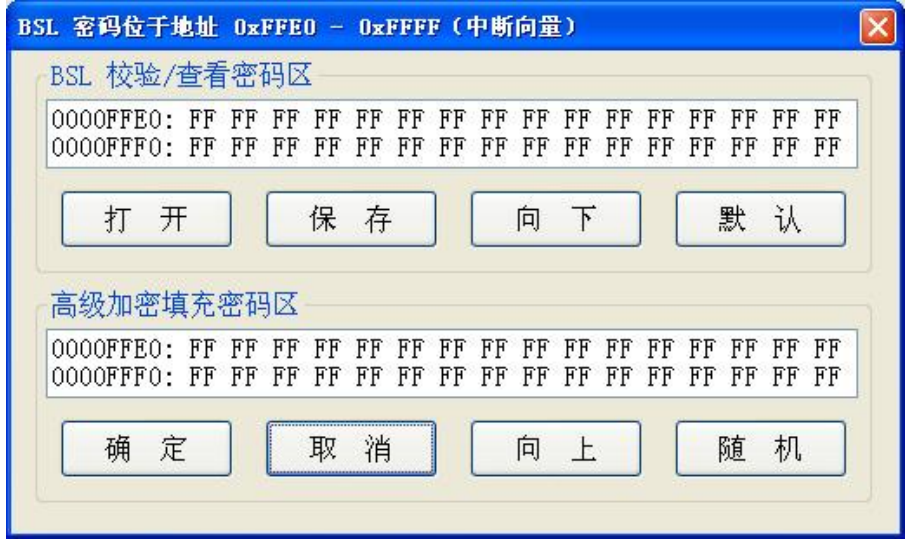

图十二 密码设置

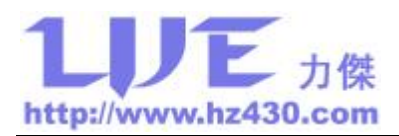

在线 BSL 操作时, 先使用检验密码区进行密码校验, 如检验失败使用高级密码区密码 再次检验,离线编程时仅使用检验密码区密码进行校验。

#### **7**、自动运行

选择菜单->操作->自动或直接按 F5, 在信息显示区内显示正在执行的操作及完成情况, 等待操作完成。

### 七、离线编程操作流程

1、执行在线编程操作流程中的 1——6 项。

2、载入程序

选择菜单->操作->载入,等待载入完成。

3、按一下编程器上的运行按钮,操作完成后会有声光提示。

编程器上状态批示灯的状态:闪烁——正在操作,绿灯——操作成功,红灯——操作失 败。

### 八、读程序操作流程

1、 在线编程操作流程中的 1、2、3、6 项。

2、读程序

选择菜单->操作->读程序,等待操作完成。

3、查看或保存文件

选择菜单->编辑->编辑缓冲,查看读回的内容。

选择菜单->文件->保存,保存的文件类型为 TXT。

注意: 选择 BSL 模式时, 需要先输入 BSL 读保护密码(芯片地址 0xFFE0——0xFFFF 中的内容),密码检验成功后才能读出芯片内的程序。

### 九、读密码操作流程

1、 在线编程操作流程中的 1、2、3 项。

2、读密码

选择菜单->操作->读密码,等待操作完成。

3、查看或保存文件

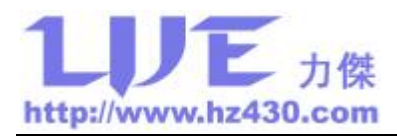

选择菜单->编辑->编辑密码,查看读回的密码,密码位于查看密码区,可直接保存为文 件备用。

注意: 仅"JTAG 模式"和"SBW 模式"时有效, 在芯片熔丝未烧断之前读出芯片内的 密码。

## 十、编辑信息段

当用户仅需要修改信息段内的配置参数时,使用此功能不会更新芯片内的程序段数据, 按 F2 直接读出芯片信息段内的数据并显示出来,用户直接在显示界面内修改,再按"修改" 按钮便直接更新到芯片中,方便快捷,极大地为用户提高了编程效率。

1、在线编程操作流程中的 1、2、3、6 项。

2、读信息段

选择菜单->编辑->编辑信息段, 或直接按 F2, 自动读取芯片信息段内容到缓冲区。

3、修改信息段数据

按您的需求修改缓冲区内容。

4、写入修改数据

按"修改"按钮,自动写入修改后的信息段数据到芯片中。

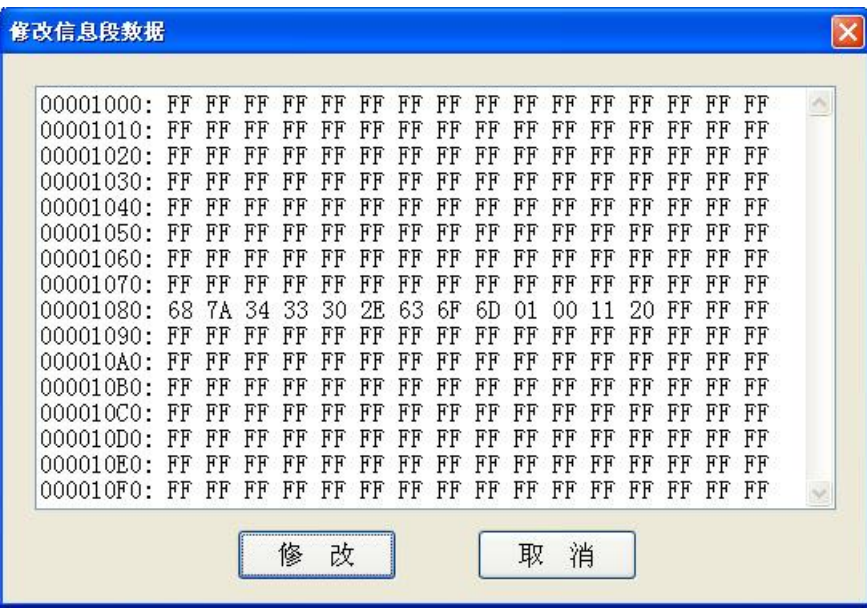

图十三 编辑信息段

此功能可以方便用户快速修改保存在信息段内设置参数,而不需要全部擦除 FLASH 和

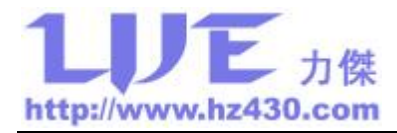

重新写入所有数据,给需要经常修改信息段数据的用户节省了不少时间。信息段编辑窗口如 图十三所示。

## 十一、升级固件

更新编程器固件以支持更丰富的新增功能。您可以从本站上下载编程器最新版本软件 (<http://www.hz430.com>),安装完成后,将编程器与计算机连接并运行软件,选择菜单->帮 助->升级固件,按提示信息操作即可完成编程器内固件的升级。升级完成后重启软件在状态 栏将显示更新后的版本号(H/W:硬件版本,S/W:软件版本)。系统升级功能只支持从低 版本向高版本升级,升级为最新版本后本功能失效。

## 十二、离线更换编程模式

在编程器未与 PC 机连接情况下,如在设备安装现场,用户可能需要更换编程模式对设 备内的程序进行更新,只需要按住编程按钮 4 秒,编程模式将自动切换,方便现场操作。如 编程器内设置的编程模式为 JTAG 模式,模式切换后为 BSL 模式,再次切换又回到原来设 置的 JTAG 模式, 如下表所示:

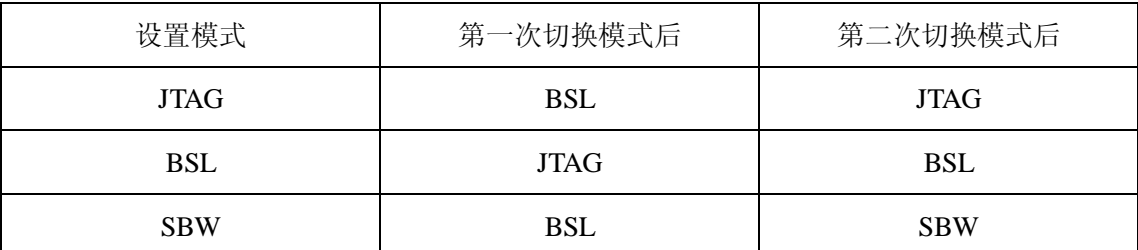

注意:模式切换后断电不保存,重新上电时仍然为原来使用 PC 机设置的模式。

## 十三、注意事项

1、对于未使用的 JTAG/BSL/SBW 口, 应作悬空处理, 外部不得接入电源或接地, 避免 损坏编程器。RST 复位引脚,应确保在目标板上没有看门狗等复位芯片,否则将造成芯片 复位烧写失败。

2、芯片熔丝烧断后无法通过 JTAG/SBW 接口操作,用户只能选择 BSL 模式操作。BSL 模式读程序需要校验密码,只有密码校验通过才可以读出芯片内的程序,BSL 密码为烧入 芯片内部程序中的中断向量表,即密码位于 FLASH 地址 0xFFE0 —— 0xFFFF 中。

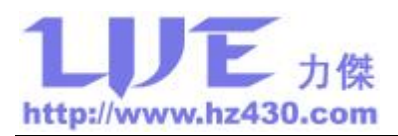

3、若使用了高级加密功能, BSL 密码会自动修改, 在芯片熔丝烧断前, 用户可以选择 在线 JTAG/SBW 模式读出芯片内的密码。

4、使用高级加密功能时,必须先设置好填充密码(即密码中填充密码区的内容),如果 是默认密码将无法进行此功能,因为使用默认密码高级加密没有任何效果。

5、若高级选项中,擦除地址不是全部 FLASH 空间时,使用 BSL 模式时,都需要先输 入 BSL 检验密码,并且操作一次后,芯片的密码会发生改变,下次操作会因 BSL 密码检验 失败而无法进行,如果希望能多次编程则必须选择 FLASH 全部擦除。

6、如果芯片型号选择不正确,可能会因为 FLASH 空间不存在出现查空不正确。

如果选中保护调整数据,对过 BSL 接口操作时需要先校验 BSL 密码,请先输入 BSL 密码再进行操作。此功能仅对 BSL 版本大于 2.00 的芯片有效。

7、禁用 BSL 功能仅对 BSL 版本大于 2.00 的芯片有效,芯片熔丝烧掉后,如果禁用 BSL 功能,将无法再对芯片进行操作,请谨慎使用。

PRGS430 编程器软件更新可从公司主页 <http://www.hz430.com> 下载。如果您在使用中有 任何问题或好的建议都可以直接与我们联系。

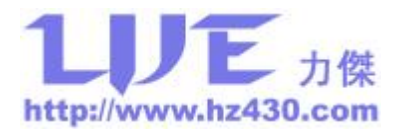

# 附录 **A**、**USB** 版装箱单

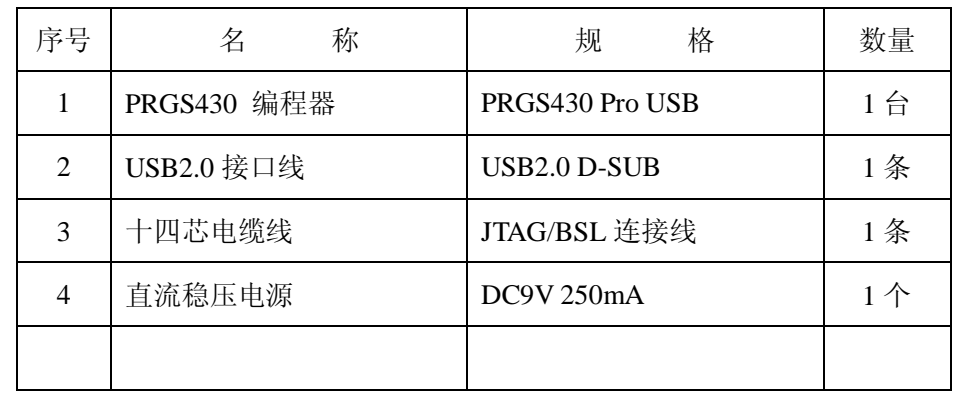

# 附录 **B**、**MSP430** 开发工具功能比较

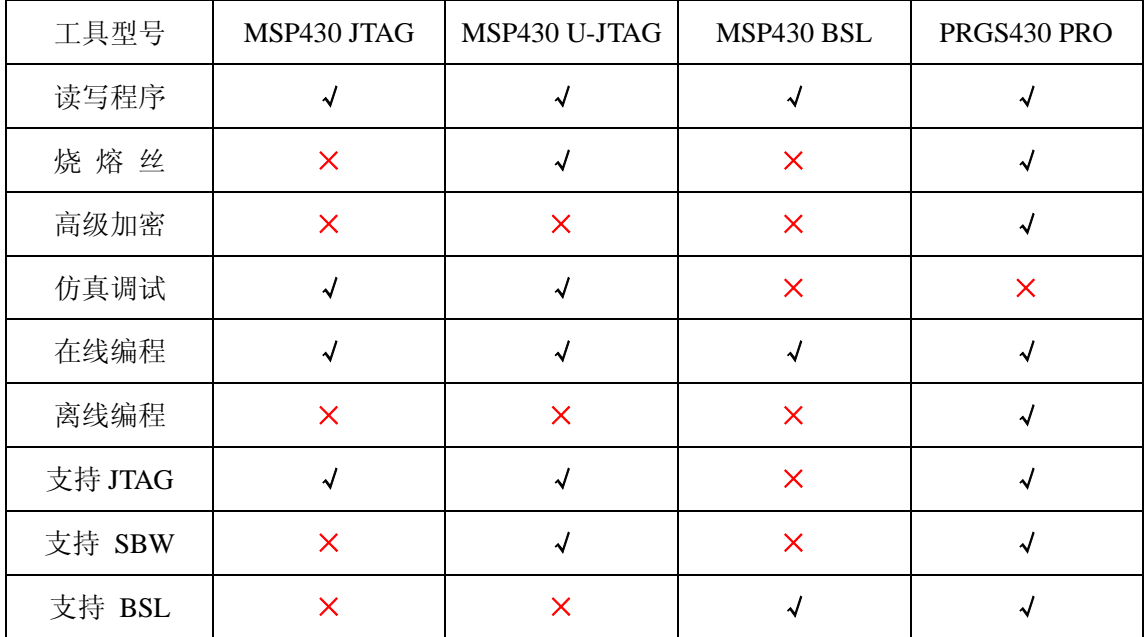

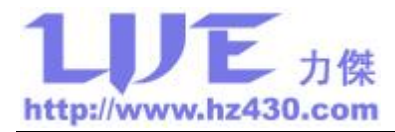

# 附录 **C**、**TI** 烧写 **TXT** 文件生成方法

1、将工程文件设置为 Release 模式,如附图一所示。

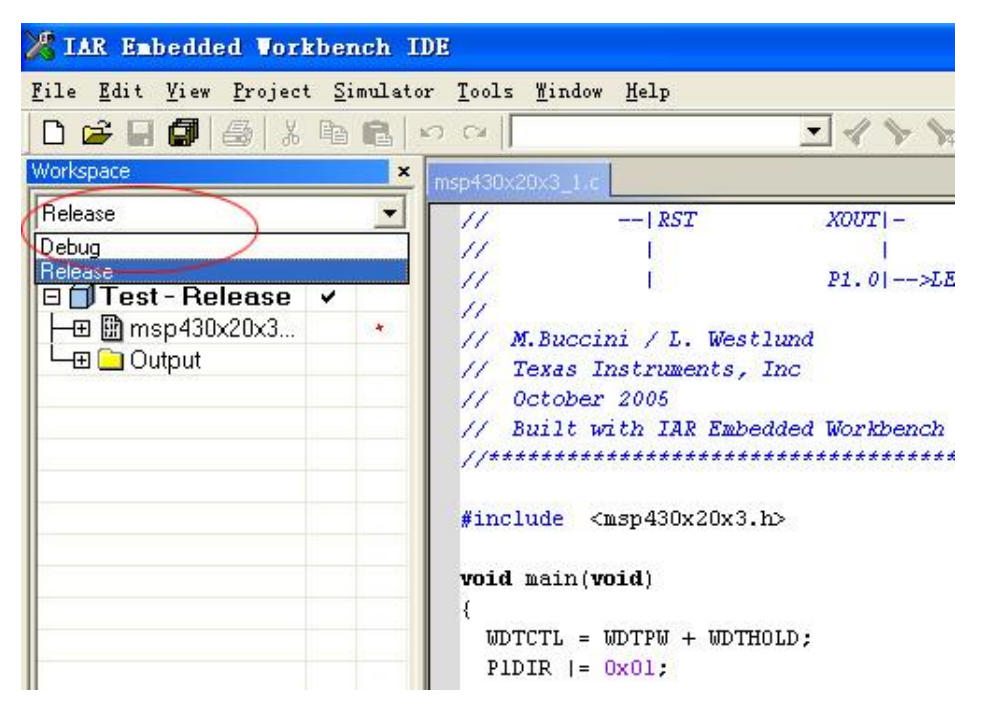

附图一 IAR EW430 TXT 文件生成

2、重新选择芯片型号。

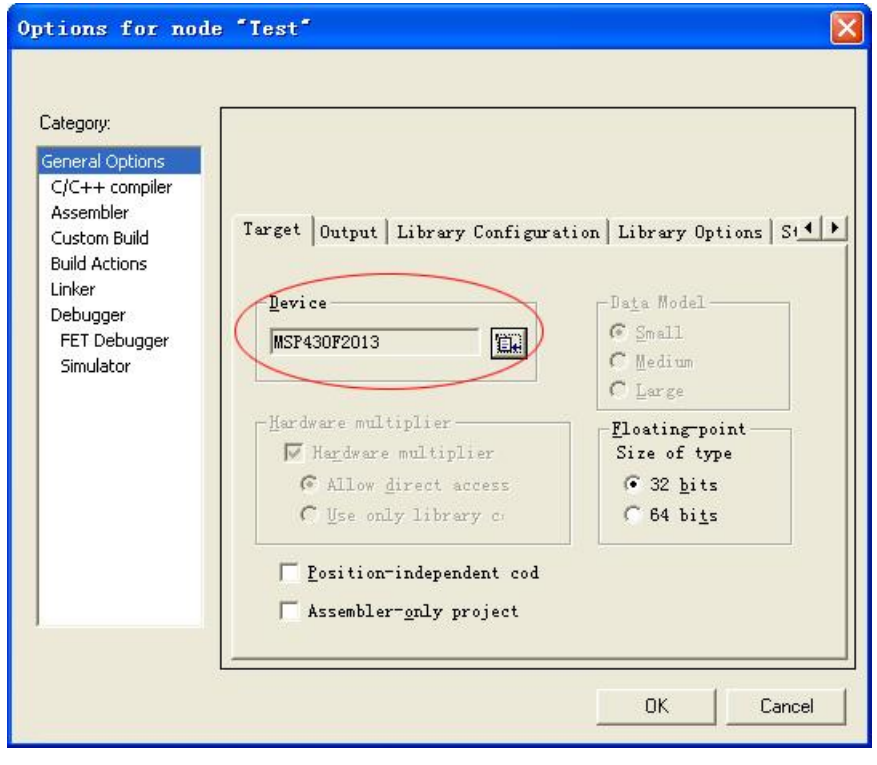

附图二 IAR EW430 TXT 文件生成

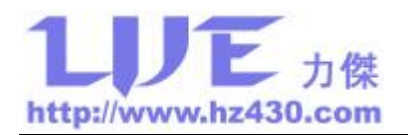

、设置输出文件格式。

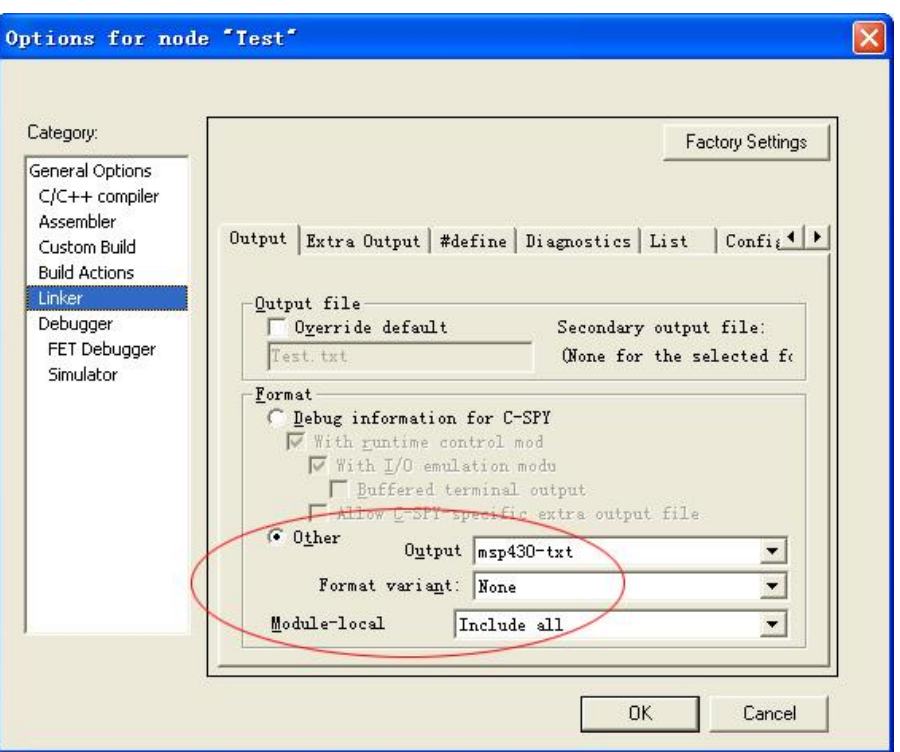

附图三 IAR EW430 TXT 文件生成

、重新编译全部即可。